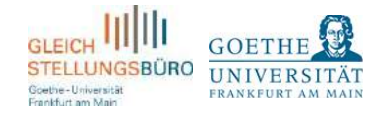

## HOW TO USE [KINDERNETFRANKFURT.DE](http://www.kindernetfrankfurt.de/) AND FIND AN APPROPRIATE CHILD CARE SPOT IN FRANKFURT

[Kindernetfrankfurt.de](http://www.kindernetfrankfurt.de/) is the central municipal portal for the information on and application for child care in the Frankfurt area and thus helps you to find appropriate child care for your children age 0-12. You should apply for any given child care facility (be it publicly, ecclesiastically or independently funded) through the portal.

Unfortunately, the portal is only available in German. Thus, the [Equal Opportunities Office at Goethe University Frankfurt am Main](https://www.uni-frankfurt.de/36385877/chancengleichheit) created this short guide in English that will help you to find your way through the portal. In the following pages, you will find screenshots of the portal on the ride side with explanations and translations in English on the left side.

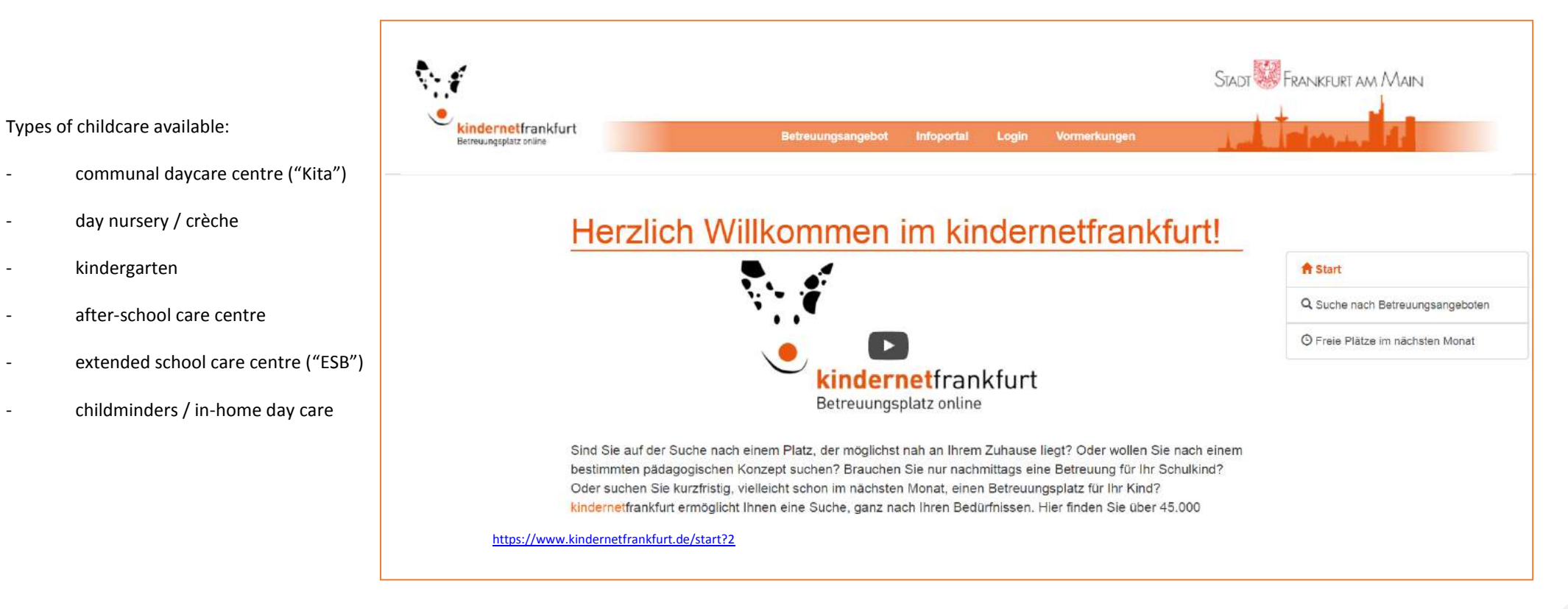

You should register first and insert your personal data and requirements. Then, you can apply directly through kindernetfrankfurt.de for a child care spot and get an answer from the respective child care providers.

# HOW TO USE KINDERNETFRANKFURT.DE AND FIND AN APPROPRIATE CHILD CARE SPOT IN FRANKFURT

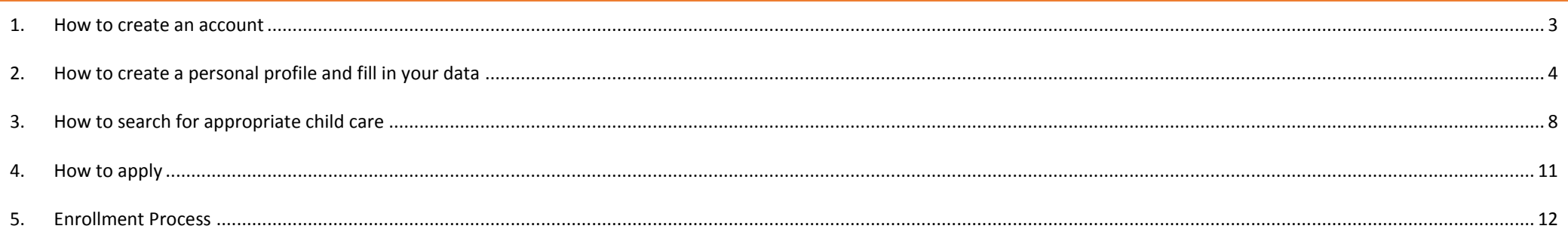

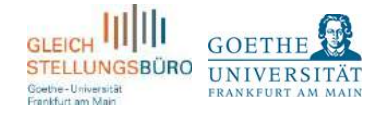

# <span id="page-2-0"></span>1. HOW TO CREATE AN ACCOUNT

Please click on the button "Login" in the menu bar and then "Benutzerkonto erstellen" (create user account).

Please register with your E-Mail address and a personal password.

You will get a confirmation via E-Mail.

Please note that you will need to change your password every 3 month. If you forgot your password, you can reset it by clicking on "Neues Kennwort anfordern".

Once you have logged in, your name will pop up in the menu bar. If you want to change your password later, click on your name in the menu bar and then "Kennwort ändern". If you want to delete your account, click on "Benutzerkonto löschen" and if you want to log out, choose "Abmelden".

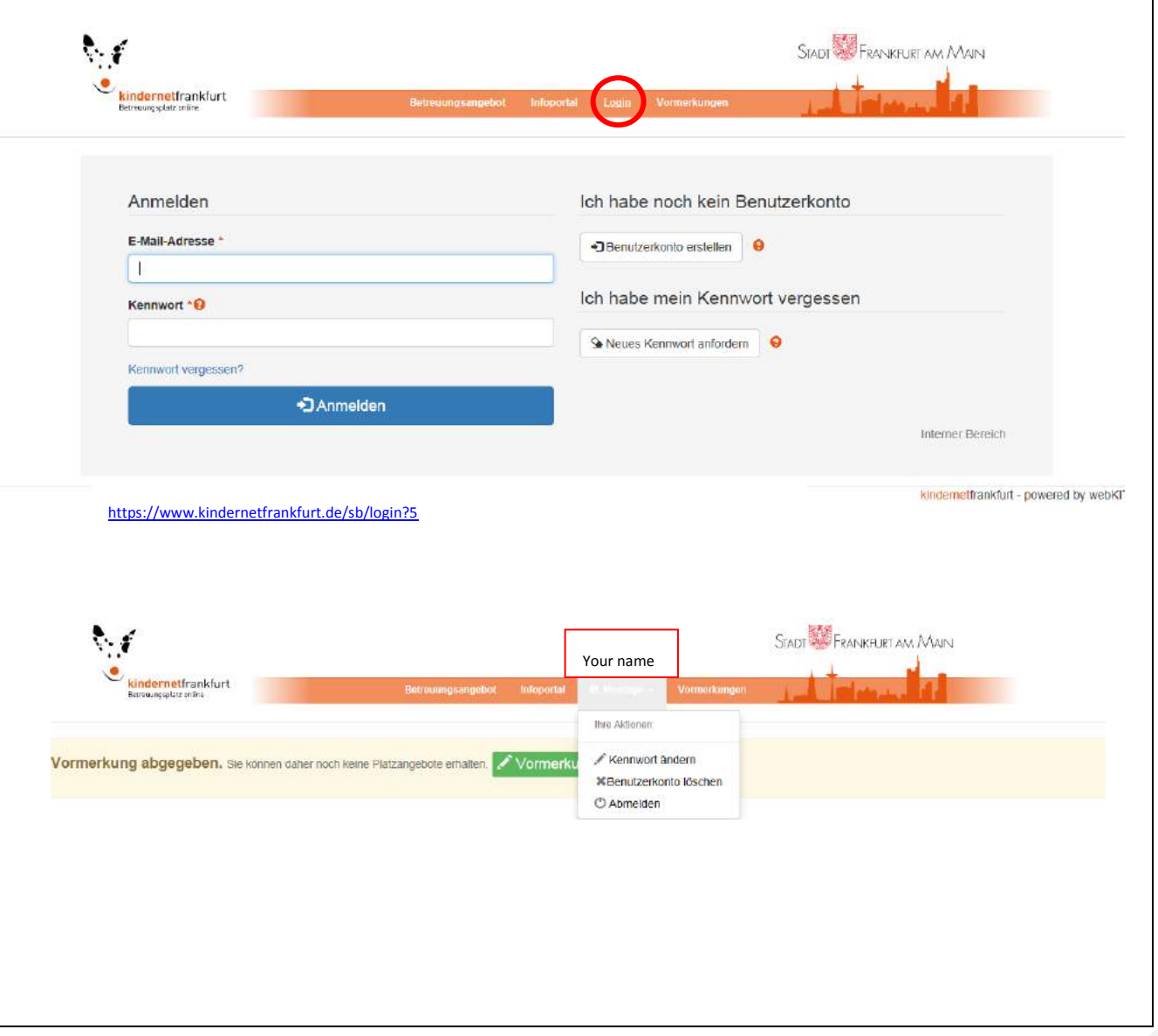

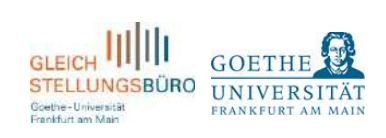

<span id="page-3-0"></span>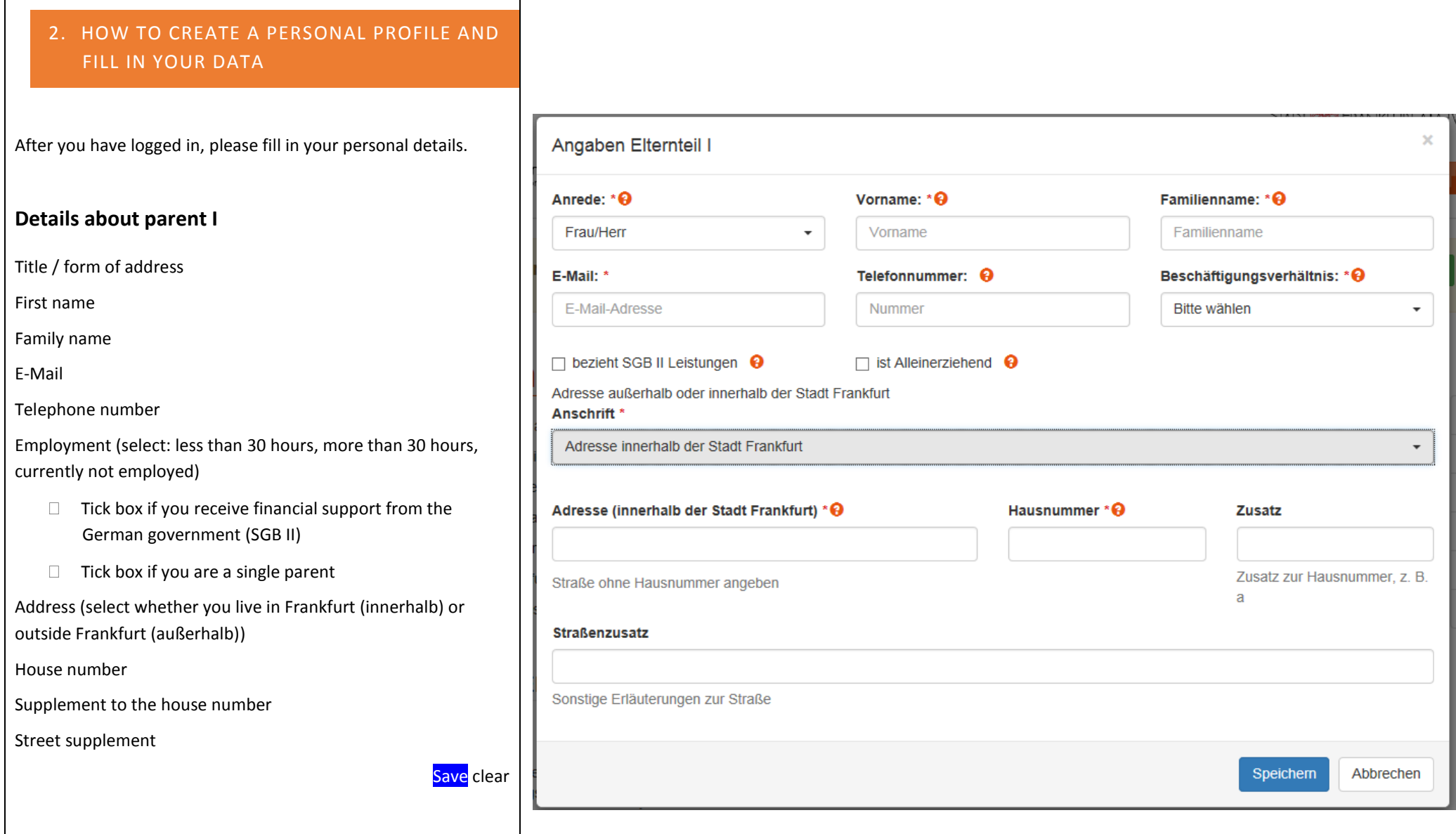

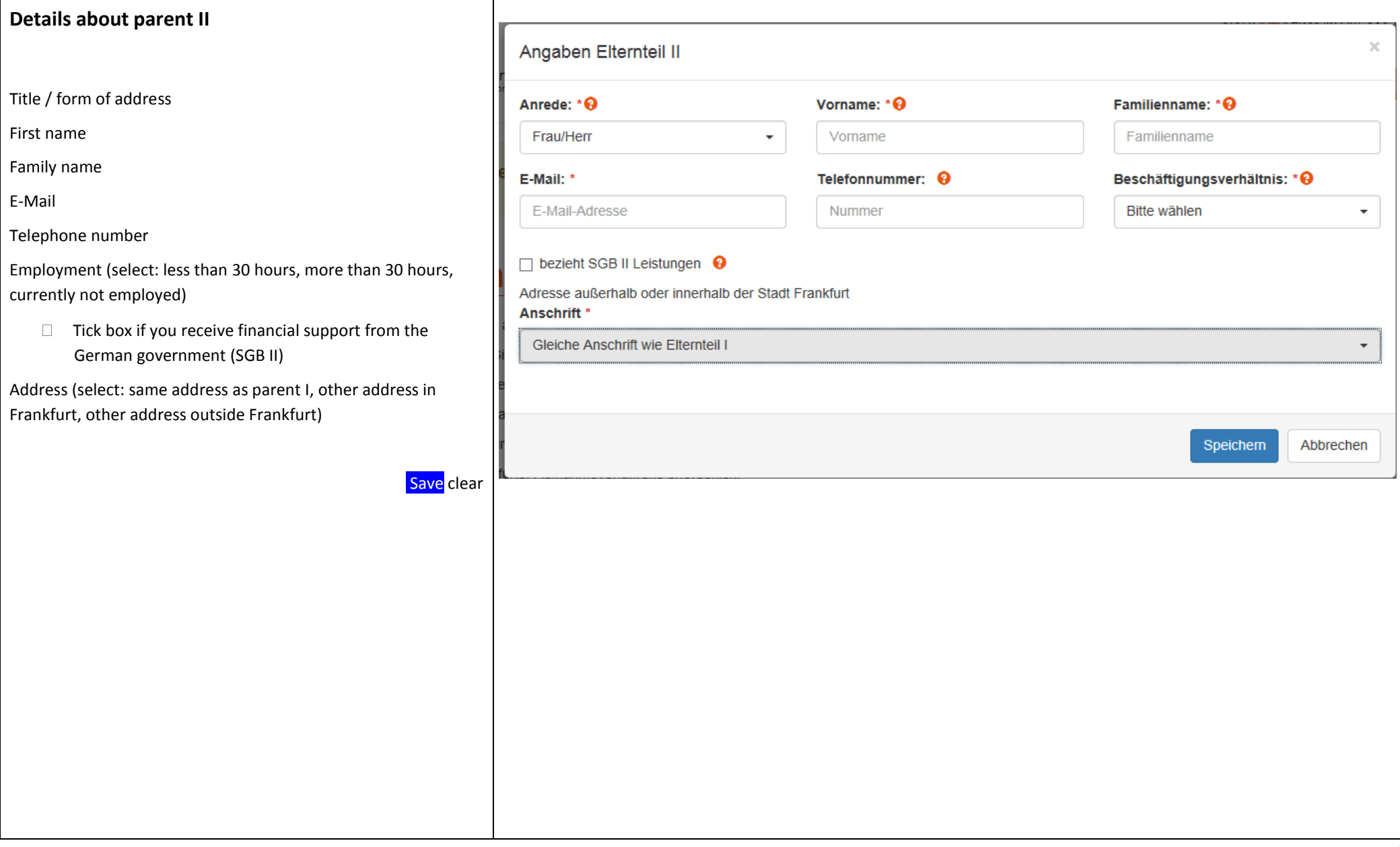

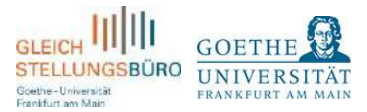

© Freie Plätze im nächsten Monat \* Markierte Betreuungsanbieter

O Kinder / Vormer!

### **Details about children**

Click on "Kinder/Vormerkungen" at the right side in the menu bar and insert your children's data. You can add further information or explain your family situation in the comment field.

Click on the green box "Neues Kind hinzufügen" if you want to add another child.

If you want to revise the data later, click on the blue bar "Aktionen" and then "Bearbeiten".

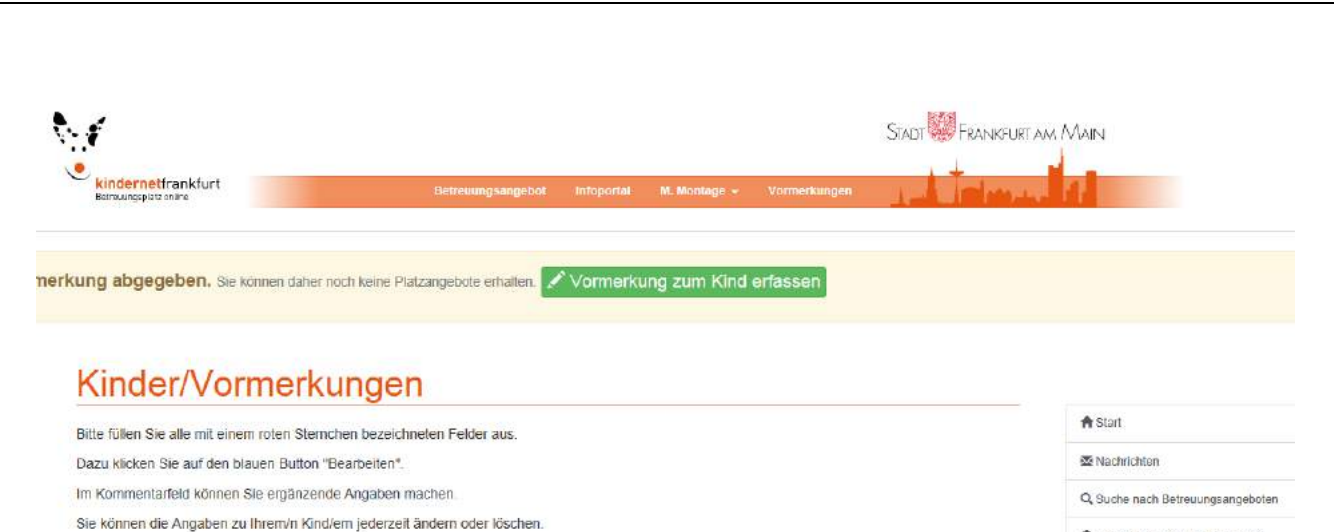

 $h, h$ Aktionan -+ Neues Kind hinzuft Bearbeiten Name: Your ft Löschen Geschlecht: children's Geburtsdatum: data will then ankfurt Adresse: appear here.Stadtteil: Benötigt besondere Förderung: Bereits in Betreuung. noch keine

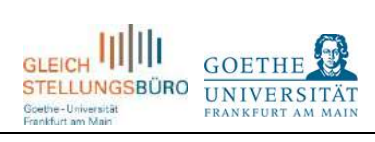

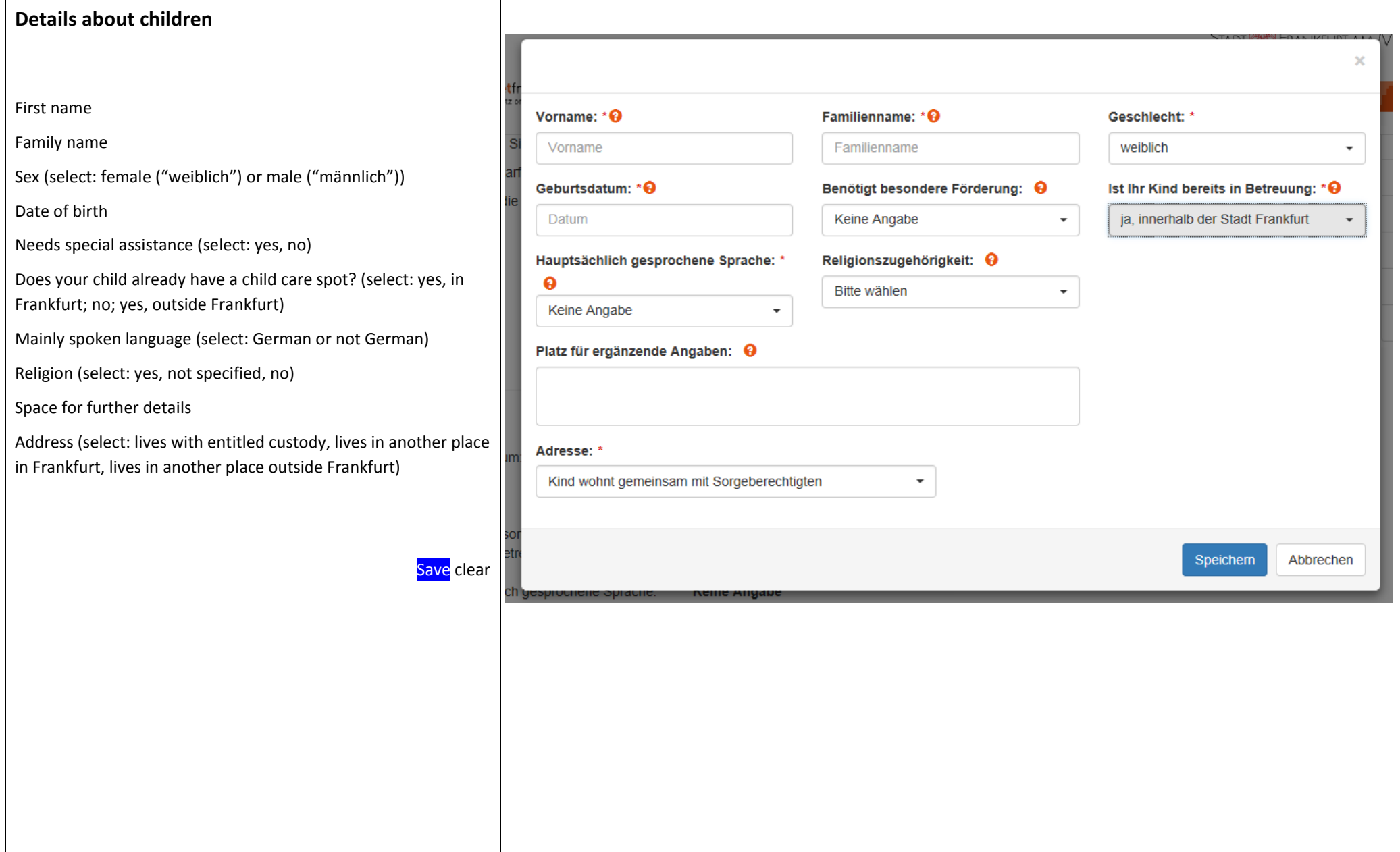

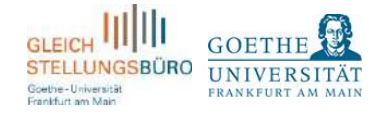

3. HOW

the list)

 $Q$ 

Search new search

<span id="page-7-0"></span>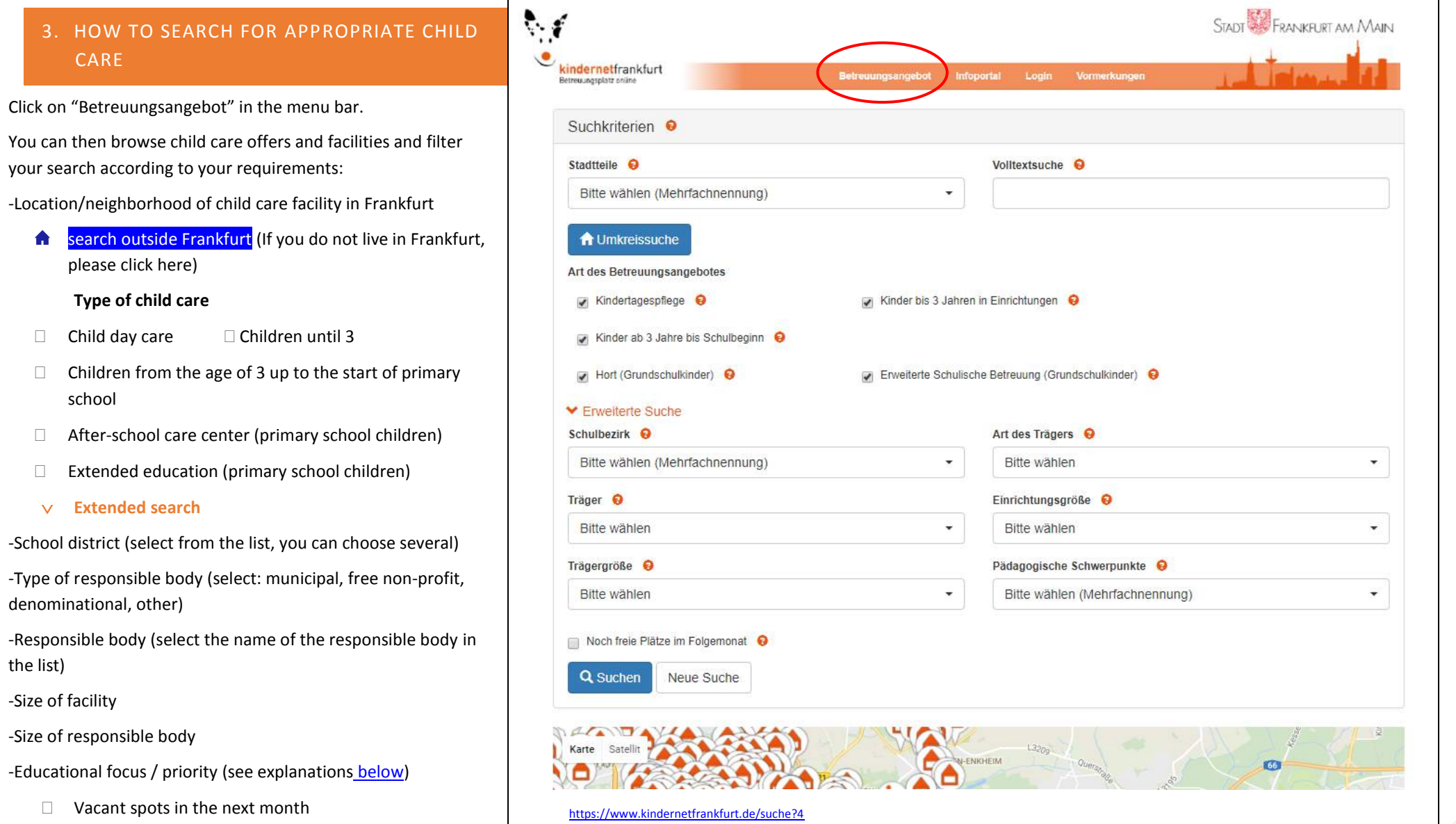

8

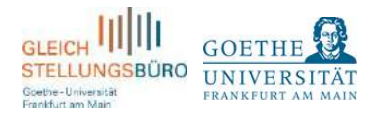

<span id="page-8-0"></span>-Educational focus / priority (you can choose several from the list) Forest kindergarten Educational concepts used by the extended school care centres  $("ESB")$ **Bilingual facility** Waldorf education (educational philosophy of Rudolph-Steiner) Children and family centre Hessian educational plan Situational approach Open work **Montessori education** Reggio education **Emmi-Pikler education Early Excellence** Facility with experience in care for disabled children Focus in music

#### Pädagogische Schwerpunkte <sup>O</sup>

Bitte wählen (Mehrfachnennung)

Waldkindergarten

Pädagogische Konzeption der Erweiterten Schulischen Betreuung (siehe Infoportal)

 $\overline{\phantom{a}}$ 

**Bilinguale Einrichtung** 

Waldorfpädagogik

Kinder- und Familienzentrum

Hessischer Bildungs- und Erziehungsplan (siehe Infoportal)

Situationsansatz

Offene Arbeit

Montessori-Pädagogik

Reggio-Pädagogik

Emmi-Pikler-Pädagogik

**Early Excellence** 

Wir haben langjährige Erfahrungen in der Betreuung von Kindern mit Behinderungen

Schwerpunkt Musik (FELIX Plakette oder Die Carusos!)

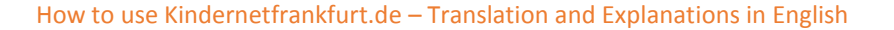

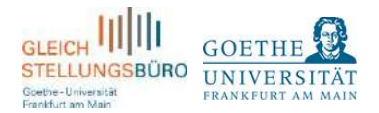

Scroll down to see the city map. Click on the coloured icons in the city map in order to see the name of the child care facility, details about the person of contact, opening hours, group size and educational concepts.

Colours indicate the type of child care facility:

### Care for children until 3

Care for children from the age of 3 up to the start of primary

school

After-school care centre

Extended after school care centre ("ESB")

Daycare centre

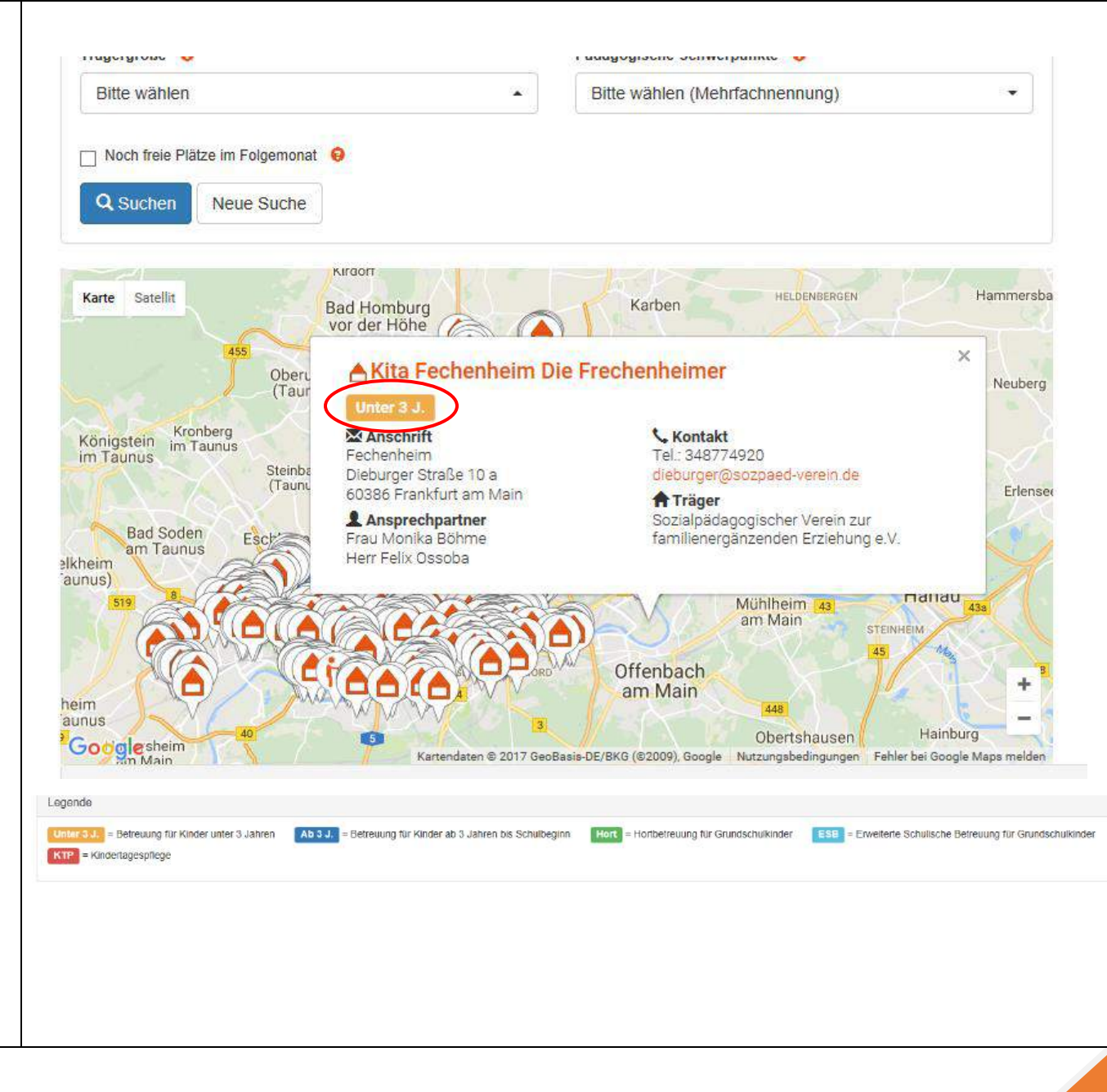

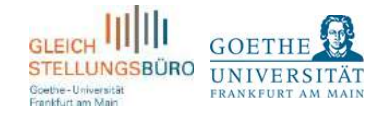

## <span id="page-10-0"></span>4. HOW TO APPLY

Click on "Suche nach Betreuungsangeboten" in the menu bar on the right side.

Filter your search. Then apply by clicking on the green bar "Vormerkung erstellen". You can also mark (click on the green bar "markieren") appropriate child care spots first and make a pre-booking afterwards.

Application for (select child)

 $\Box$  Tick box if siblings already have a spot here

Child of an employee of the child care facility (select[: not](http://de.pons.com/%C3%BCbersetzung/englisch-deutsch/not) [specified,](http://de.pons.com/%C3%BCbersetzung/englisch-deutsch/specified) yes, no)

When your child will start needing care (select a date)

Type of child care (select: half-day care from the age of 3 up to the start of primary school, 2/3 day care from the age of 3 up to the start of primary school, full-time child care from the age of 3 up to the start of primary school)

Save clear

Comments

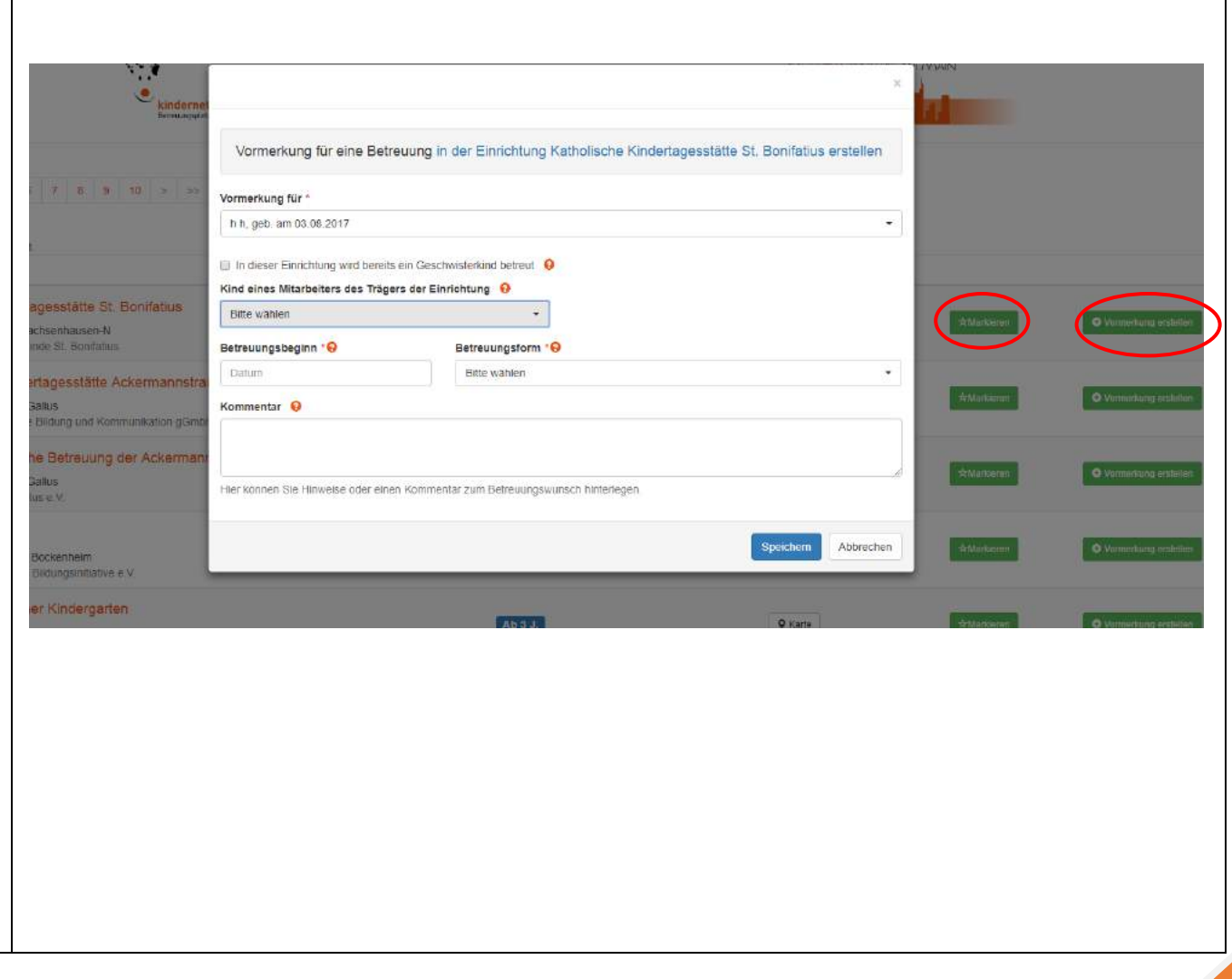

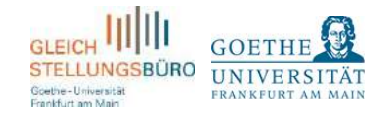

### <span id="page-11-0"></span>5. ENROLLMENT PROCESS

The allocation of the available child care spots is decentralized which means that you will get an answer to your application directly from the respective child care facility. Please check your E-Mail account frequently. Once you get an invitation to a contract talk via E-Mail, please log-in to kindernetfrankfurt.de and confirm one of the two dates they will offer you (click on the green bar "Terminvorschlag bestätigen"). If you cancel both options, please contact the child care facility personally in order to schedule a new appointment.

You will sign a written contract with the previous child care facility. Immediately, the child care facility will confirm the enrollment and cancel all other pre-bookings in the portal. If you would like to delete your kindernetfrankfurt.de account, please log in, click on your name in the menu bar and then choose "Benutzerkonto löschen". You will not receive any further E-Mails and all pre-bookings will be deleted.

Please note that the spots are accounted by the child care facilities themselves. Kindernetfrankfurt.de or the Equal Opportunities Office at Goethe University Frankfurt am Main have no influence on the decisions of the previous facilities.

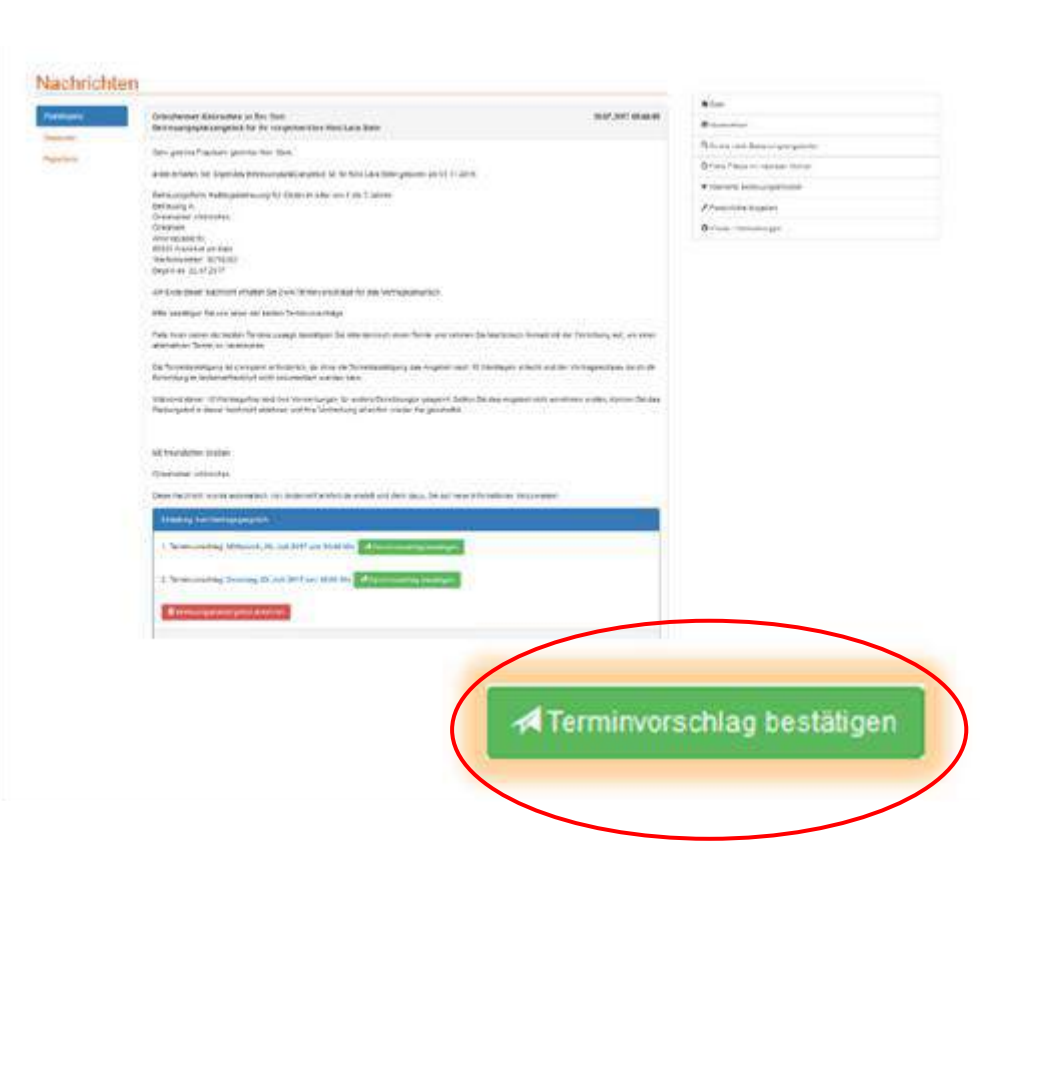